## *Moodle verze 3.6 Novinky pro učitele*

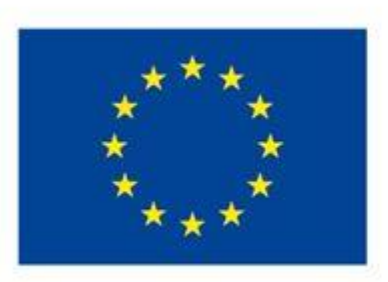

EVROPSKÁ UNIE Evropské strukturální a investiční fondy Operační program Výzkum, vývoj a vzdělávání

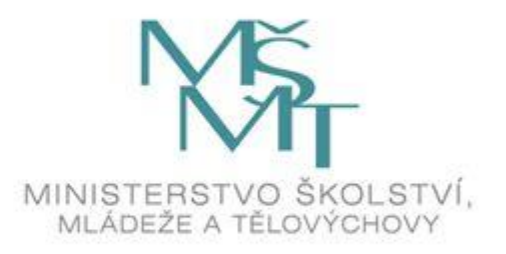

Zora Mašatová e-mail: [zora.masatova@ruk.cuni.cz](mailto:zora.masatova@ruk.cuni.cz) tel. 224 491 958 **Centrum pro podporu e-learningu Ústřední knihovna UK** web: dl.cuni.cz/ E-learning podpora uživatelů: [moodle-hepl@ruk.cuni.cz](mailto:moodle-hepl@ruk.cuni.cz)

#### *Moodle podpora, návody*

• Oficiální dokumentace v angličtině

[https://docs.moodle.org/36/en/Main\\_page](https://docs.moodle.org/36/en/Main_page)

[https://docs.moodle.org/35/en/Main\\_page](https://docs.moodle.org/35/en/Main_page)

**Learn Moodle** MOOC kurz na novinky ve verzi 3.7, další spuštění kurzu leden 2020 <https://learn.moodle.net/>

• České návody:

ÚK UK - Centrum pro podporu e-learningu (návody, helpdesk, školení, přednášky) <https://dl.cuni.cz/podpora/>

FF MUNI<http://moodledocs.phil.muni.cz/>

CVUT FEL<https://moodle.fel.cvut.cz/mod/book/view.php?id=99565&chapterid=65> Moodle helpdesk: [moodle-help@ruk.cuni.cz](mailto:moodle-help@ruk.cuni.cz)

#### *Verze 3.6*

- Přechod z verze 3.4 na 3.6
- Není to nejvyšší používaná verze, byla spuštěna v lednu 2019, (pro Moodle 1 na UK potřebujeme verzi, která je prověřená praxí)
- Nedošlo k zásadní změně struktury kurzu jako při přechodu na verzi 3.4, protože verze 3.6 též vychází z vzhledu **BOOST**
- Změny se nejvíce týkají vzhledu nástěnky a rozšíření možností ovládání u již existujících funkcí

#### *Novinky pro učitele verze 3.6.*

- Přehled kurzů (jiný vzhled a volby)
- Nové bloky na nástěnce
- Změny v posílání zpráv (zprávy skupinám, označení hvězdičkou, blokování uživatelů)
- Nahrávání audia a videa v Atto HTML editoru
- Nové možnosti zpětné vazby u úkolu (soubor, audio, video)
- Komentáře k dlouhým tvořeným otázkám v testu
- Štítky k testovým otázkám
- Snažší tvorba testové otázky typu Značky pro umístění
- Odznaky (možnosti nastavení dalších podrobností a kritérií)

## *Vylepšený vzhled ikon*

Na nástěnce i v rozhraní kurzu se před odkazy v levém sloupci obrazovky nově zobrazují ikony, které dříve chyběly. Např.:

- **Účastníci**
- **Odznaky**
- **Nástěnka**
- **Kalendář**

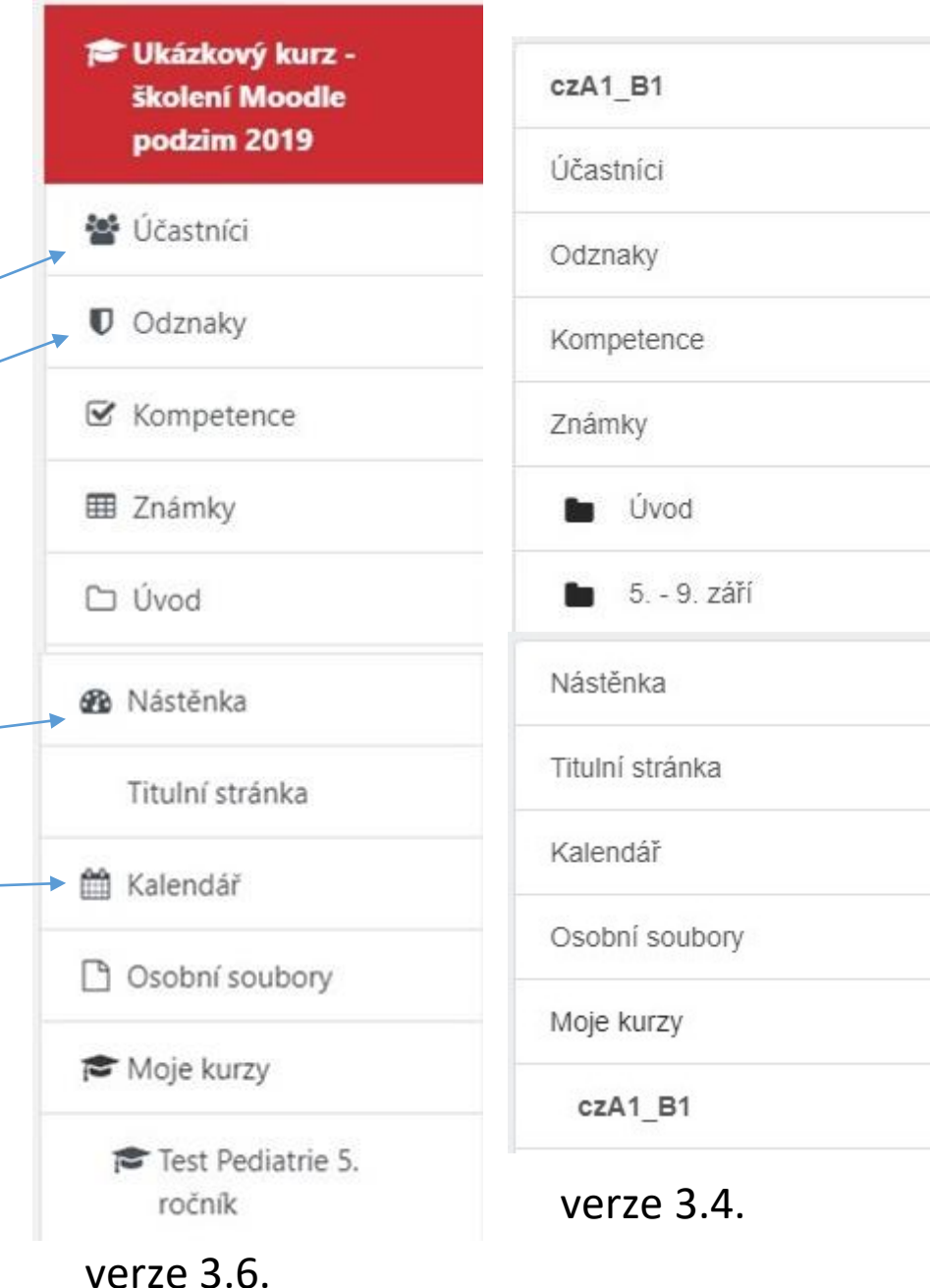

#### *Nástěnka vzhled*

Jiná organizace

- Vzhled nástěnky podle potřeb uživatele
- Zobrazení kurzů uprostřed
- **Časová osa** ve sloupci vpravo
- Kurzy lze označit hvězdičkou nebo skrýt
- Řadit podle názvu a nebo posledního přístupu
- Zobrazují se nedávno navštívené kurzy
- Ikony kurzů lze zobrazit třemi různými způsoby

Nedávno navštívené kurzy

Ukázky a pokusy

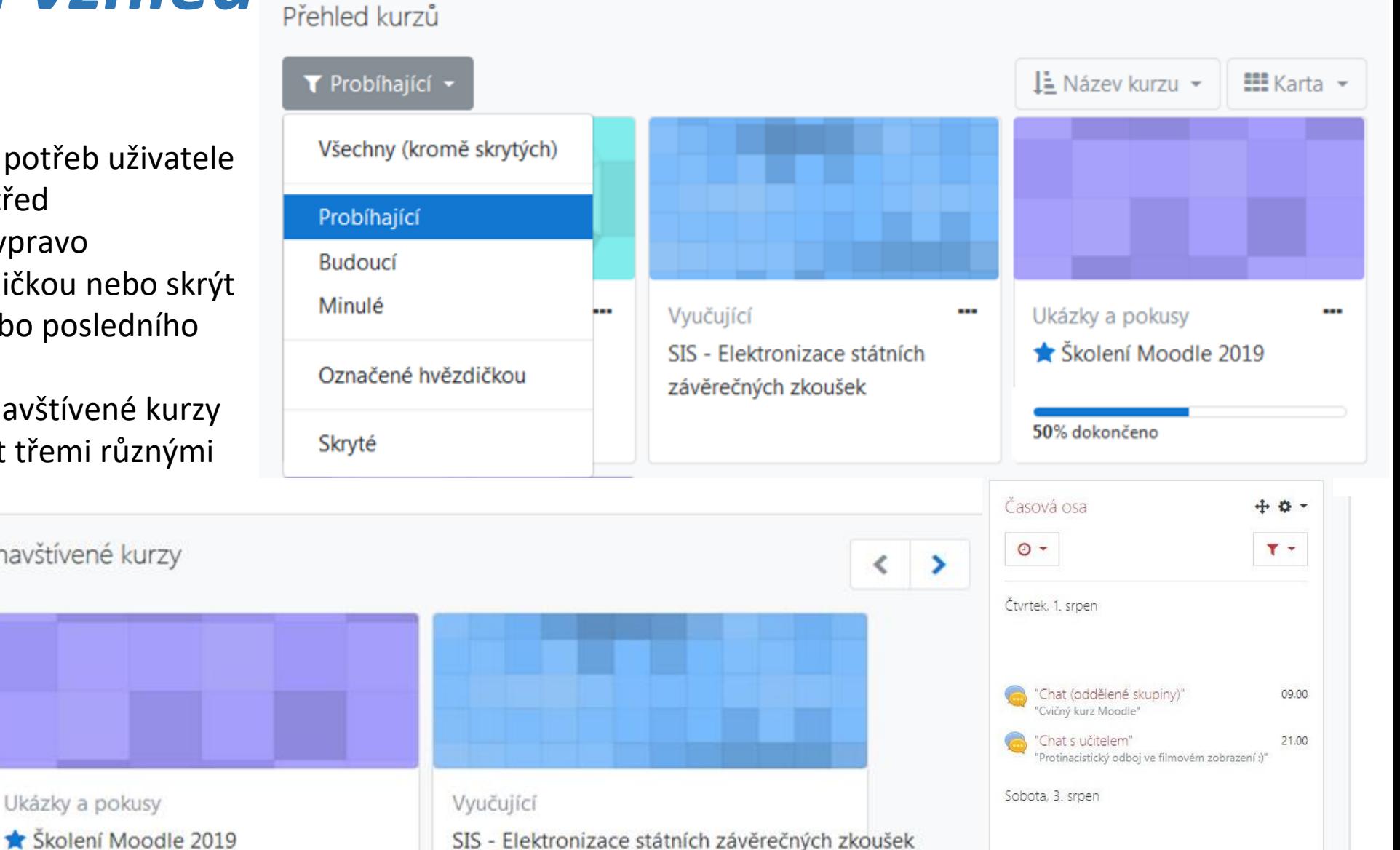

#### *Customizace vzhledu nástěnky*

Bloky na nástěnce lze přesouvat podle preferencí uživatele (např. **časovou osu**  lze umístit do středního panelu).

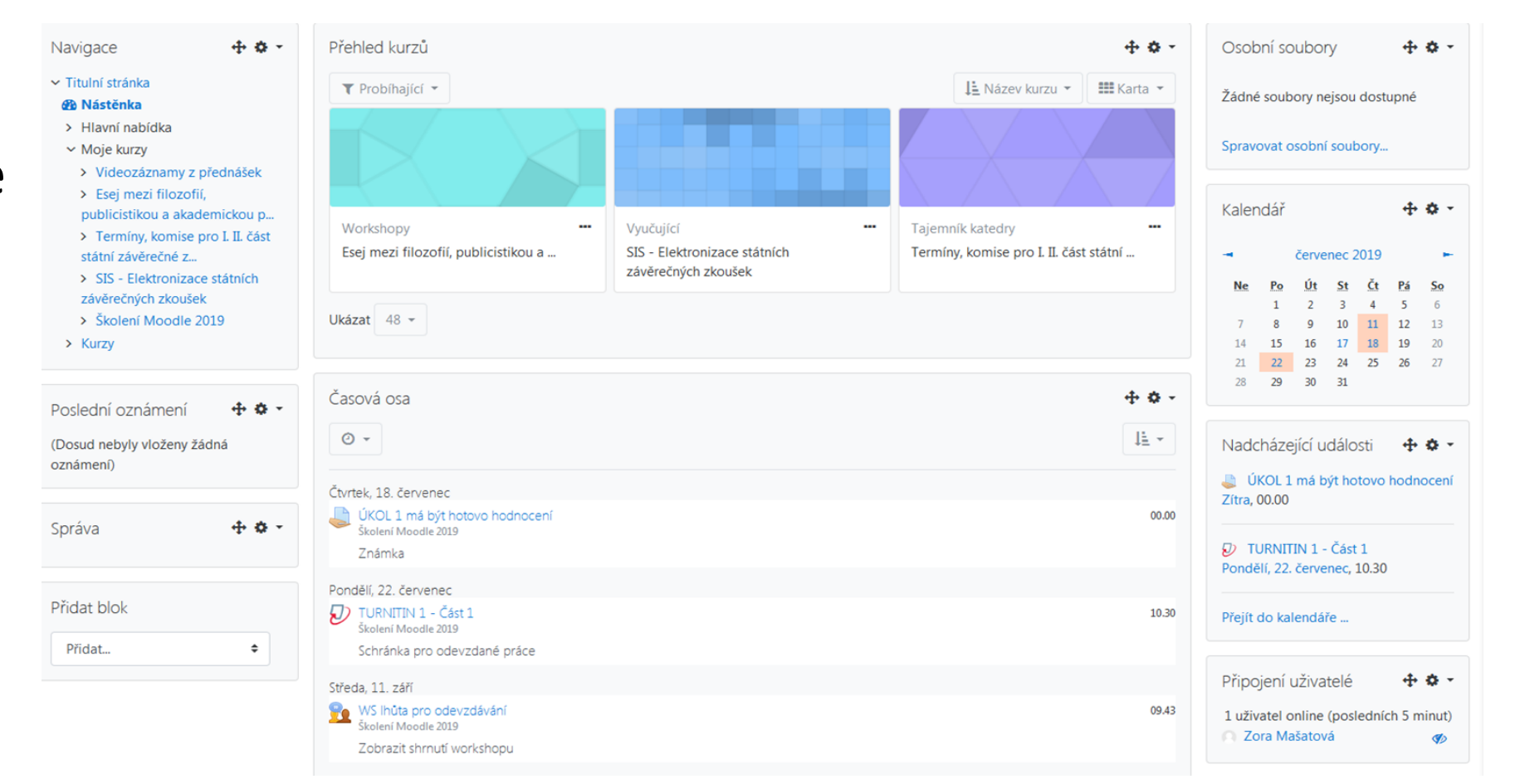

#### *Vlastní obrázek v ikoně kurzu*

Do ikon kurzů na nástěnce se dají vložit vlastní obrázky.

Je třeba v kurzu kliknout na **Upravit nastavení** vlevo nahoře.

V záložce **Popis** pak klikneme na ikonu červené šipky směrem dolů a vložíme obrázek do **Obrázku kurzu.**

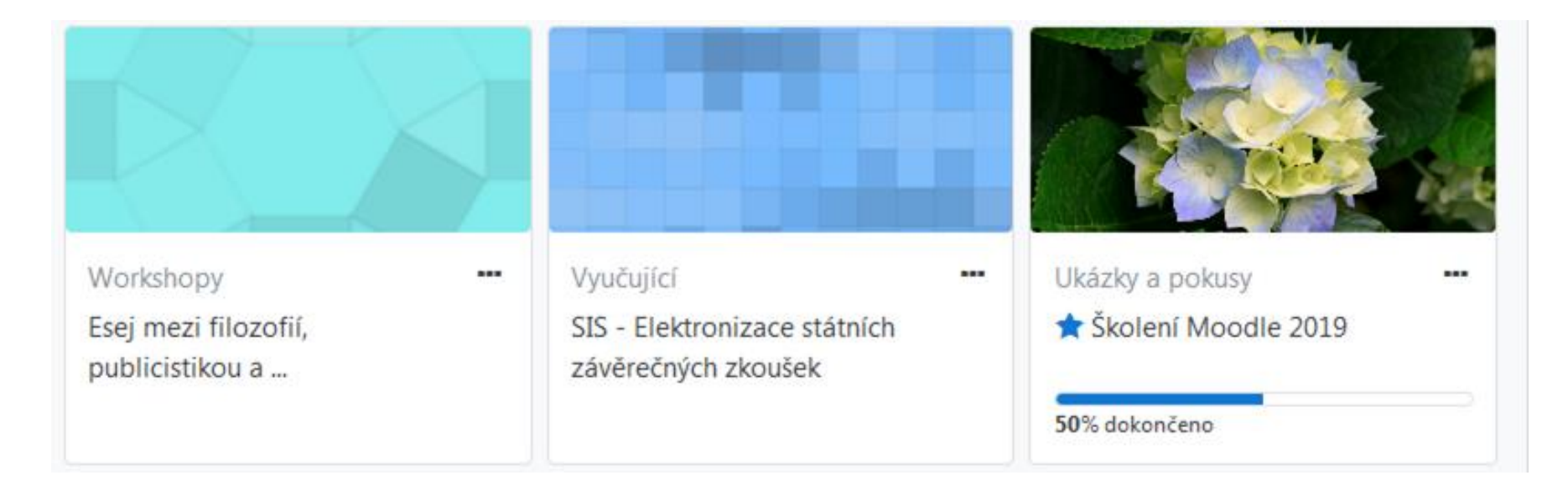

#### *Sledování dokončení činností v ikoně kurzu*

Je nutné povolit v nastavení kurzu ve volbě **Upravit nastavení**, kde ve **Sledování plnění** zvolíme **Ano**.

Pak na úrovni materiálů a činností nastavíme podmínky plnění pro jednotlivé moduly. Přehled kurzů

U činností lze nastavit různé podmínky plnění.

V ikoně kurzu na nástěnce se poté zobrazí jaké procento materiálů/činností je v kurzu dokončeno.

Y Skryté \* Ukázky a pokusy ---*K* Školení Moodle 2019 28% dokončeno

#### *Hromadné operace s uživatelskými účty*

Hromadné operace můžeme provádět po kliknutí na tlačítko **Účastníci** v levém sloupci.

Lze provést hromadnou změnu nebo odstranění zápisu u více účastníků najednou.Upravit zápis vybraných uživatelů

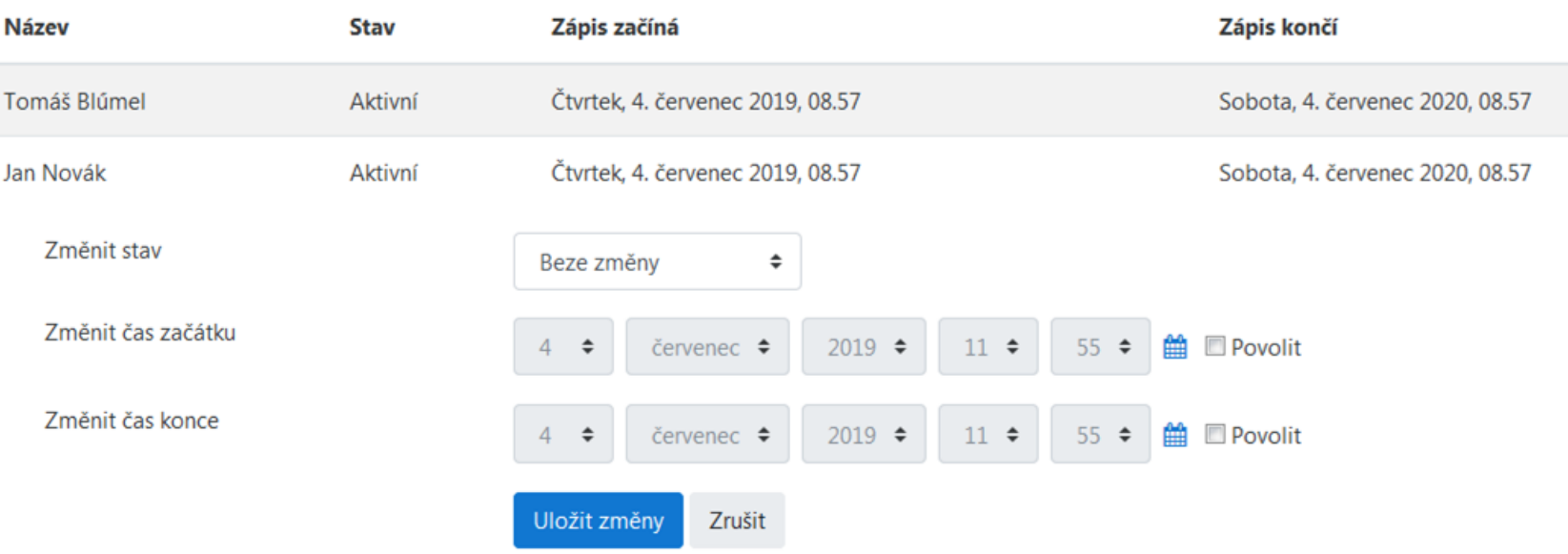

## *Účastníci – hromadná úprava zápisu*

Dole na stránce **Účastníci** rozbalíme lištu **Upravit zápis vybraných uživatelů.** 

Zvolíme **Upravit zápis vybraných uživatelů** nebo **Odstranit zápis vybraných uživatelů**.

Nyní můžeme hromadně **upravit/odstranit** pro více účastníků najednou.

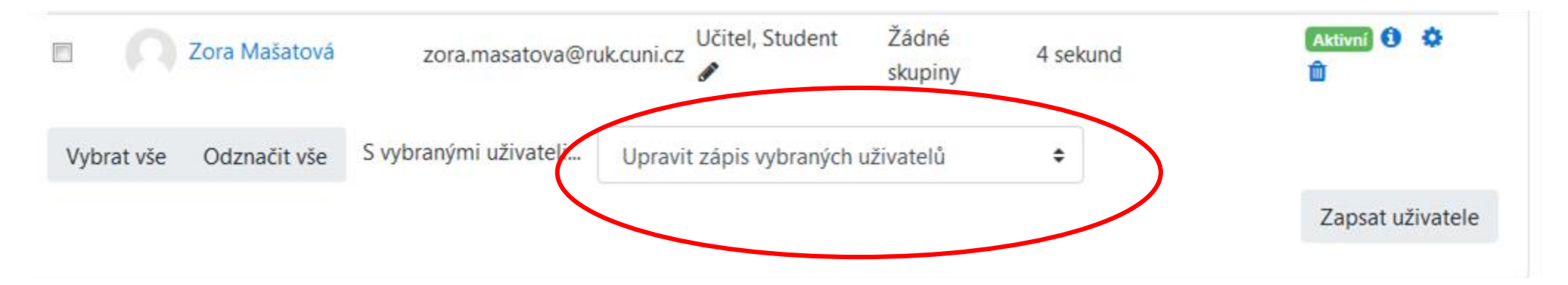

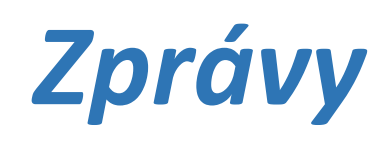

Volba pro posílání zpráv vedle je horní liště vedle jména uživatel a také v profilu uživatele. Po rozkliknutí ikony zpráv se dostaneme do rozhraní pro posílání **zpráv**.

Nyní můžeme vybírat z nabídky:

- vyhledávat uživatele nebo **skupiny**
- posílat zprávy jednotlivcům nebo **skupinám**
- spravovat své kontakty

Možnost posílat zprávy skupinám je ve verzi 3.6 nově a je podobná skupinovému chatu. Odesílat zprávy lze pouze skupině, která již v kurzu existuje.

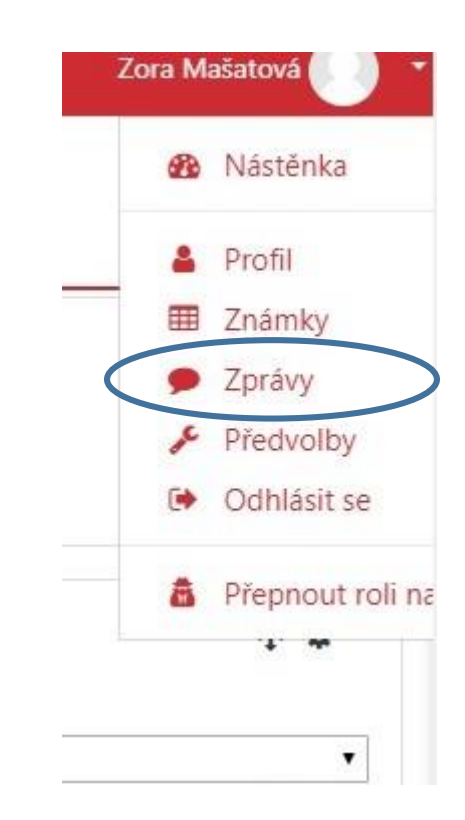

## *Odeslání zprávy skupině*

Na hlavní stránce kurzu zvolíme záložku **Účastníci.**

Rozklikneme kolečko úprav vpravo nahoře Nyní klikneme na záložku **Skupiny.** V rozhraní skupin zvolíme možnost **Vytvořit skupinu.** Pak se nám otevře formulář **Obecná nastavení.**

Zde vybereme volbu **skupinové zasílání zpráv** a nastavíme na **Ano**. Nyní můžeme začít konverzaci se skupinou.

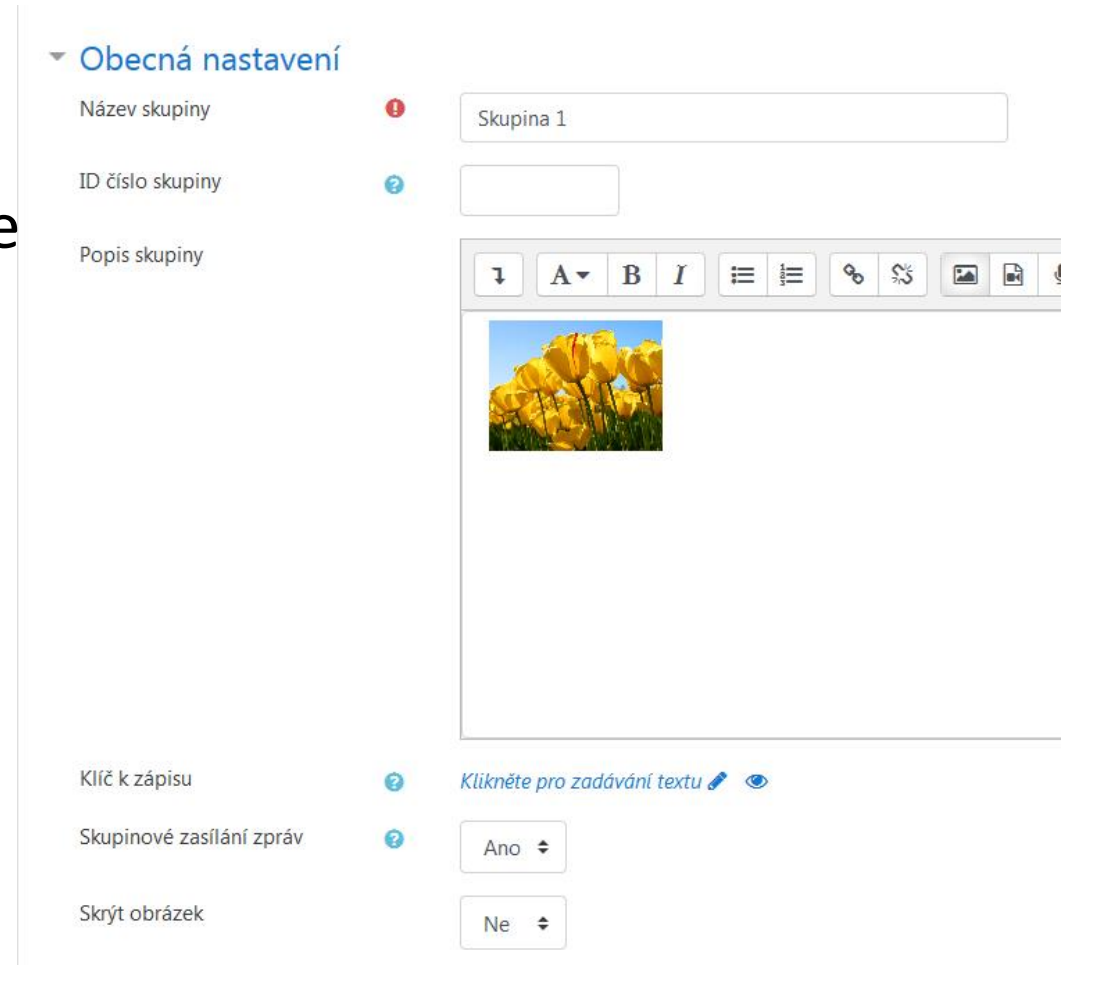

#### *Odeslání zprávy skupině*

Po povolení skupinového zasílání zpráv v **nastavení skupiny** lze odesílat skupinám zprávy přímo z rozhraní zpráv. V kontaktech lze vyhledat příslušnou skupinu.

**Učitel (uživatel) musí být členem skupiny, aby mohl do skupiny posílat zprávy!** 

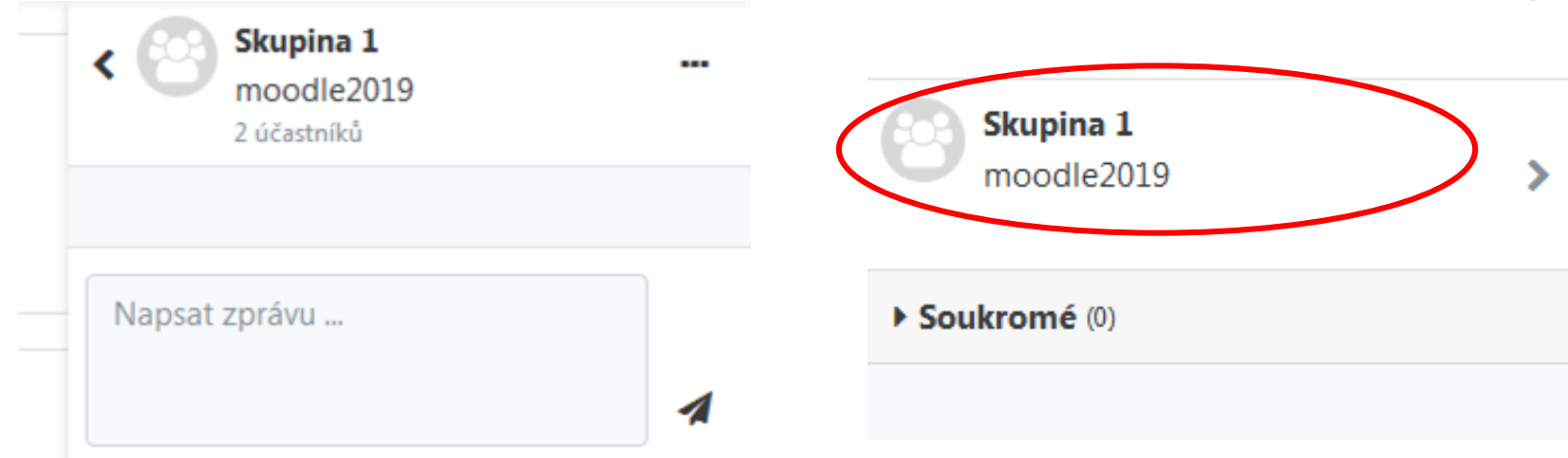

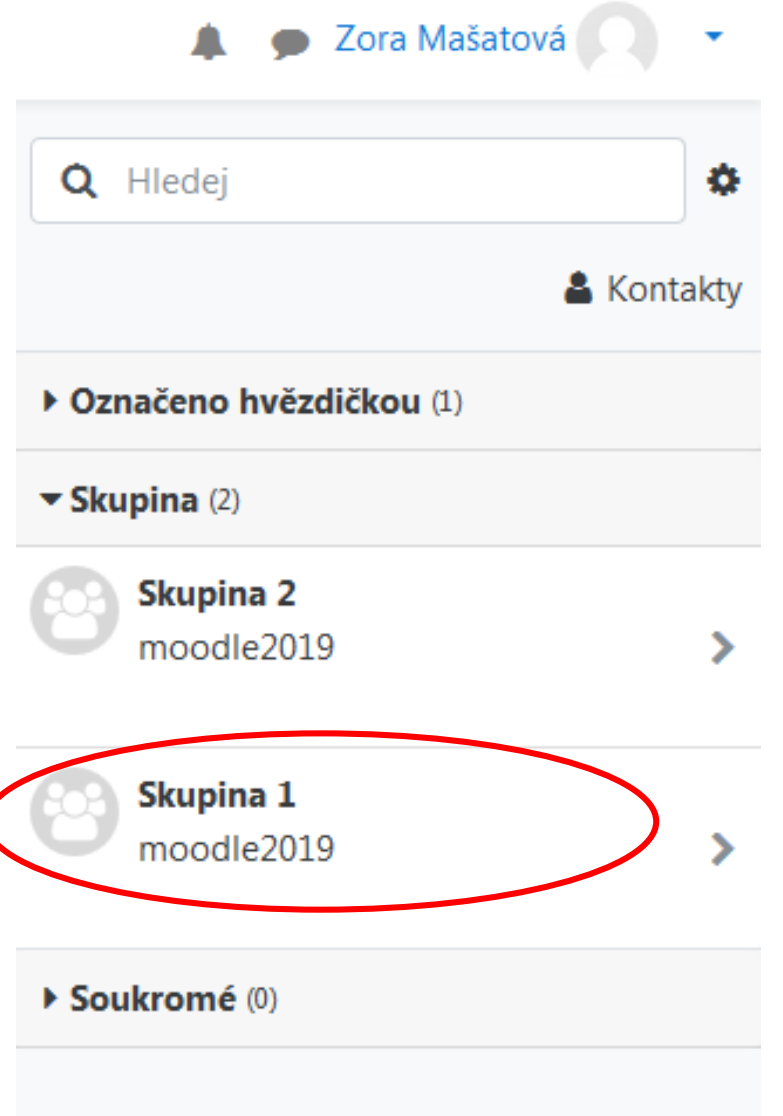

#### *Přepnutí na Atto HTML editor*

K přímému nahrávání audia nebo videa je třeba přepnout na Atto editor

V profilu uživatele vybereme tlačítko

#### **Předvolby**

Na nové stránce rozklikneme **Volbu** 

#### **editoru**

V rozbalovací liště vybereme **Atto HTML editor**

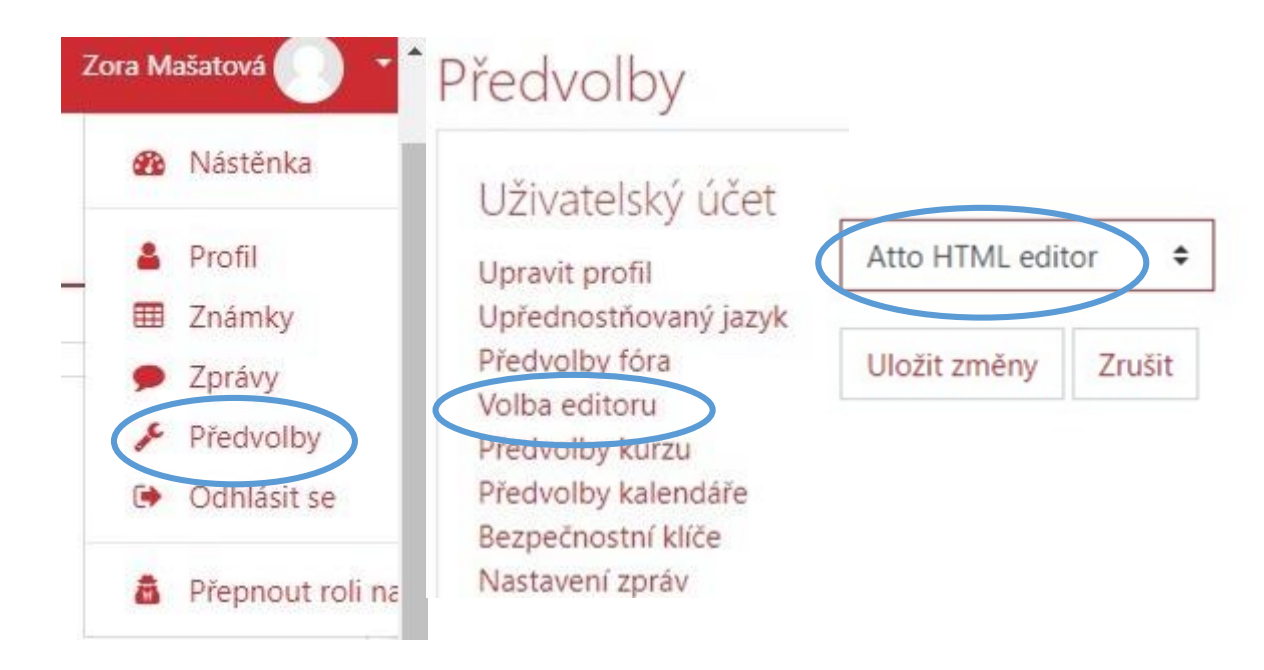

#### *Přímé nahrávání audia a video do kurzu*

V **Atto HTML editoru** jsou přímo ikony pro nahrávání audia a videa

Video nebo audio můžeme nahrávat do všech modulů, u kterých se v jejich nastavení zobrazí Atto editor. (např. do popisku, souboru, úkolu, přednášky atd.)

!!! K nahrávání videí na Univerzitě Karlově slouží Streamservery. Do instalací Moodle lze nahrávat jen malá videa, pokud je to nezbytně nutné.· Přidání nové činnosti

> $\%$  $E \equiv E$  $i \cdot$  $\mathbb{S}$ B

#### *Audio nebo video komentář k úkolu*

Při hodnocení úkolu lze kromě souboru s komentářem vložit i **audio** nebo **video komentář**.

Nahrává se přímo do rozhraní, kde se úkol hodnotí.

Komentář učitele

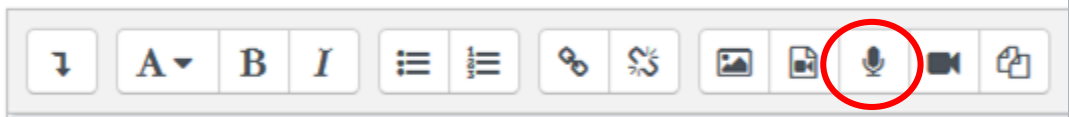

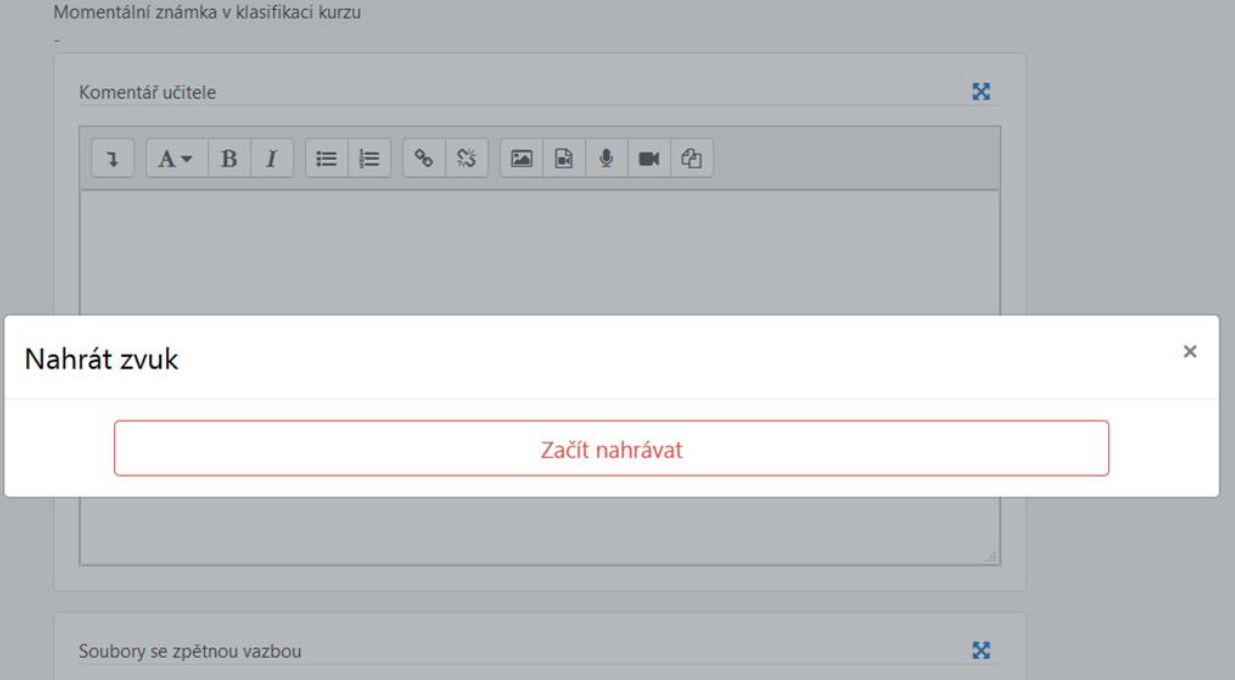

## Zpětnovazební soubory a komentáře v testurinastavení

Úloha 3

Hotovo

 $100$ 

K oznámkování dlouhých tvořených odpovědí v testu rozklikneme ozubené kolečko v testu vpravo nahoře a zvolíme možnost **Ruční známkování**

Při hodnocení **Dlouhých tvořených odpovědí** lze vkládat soubory s komentáři nebo přímo nahrávat audio a video komentáře.

**D** Upravit test **Q** Náhled **M** Výsledky **Známky Odpovědi** Statistiky Hodnocení pokusů 1 - 1 z 1 Ruční známkováni Pokus číslo 1 pro Zora Mašatová (3802) Napiš úvahu na téma prokrastinace. Počet bodů z J SWCDOFJOCVKCVSOKf f gjf jvk cvjkc vjkf vjof vjf jvvv O **V** Úloha s vlaječkou Komentář 8 % (国国的  $\mathbf{1}$  iv  $\mathbf{B}$   $I$ 1≡ 1≡

#### *Otázky typu značky pro umístění*

Snazší tvorba tohoto typu otázek.

Nejprve napíšeme název otázky, zadání

a vložíme vhodný obrázek.

Pak v odstavci **Značky** zadáme názvy

jednotlivých značek, které budou mít studenti za úkol přemístit na správné místo. Pokud není třeba značku opakovaně použít, zvolíme počet 1.

V zónách pro přetažení zvolíme kruh, obdélník nebo mnohoúhelník.

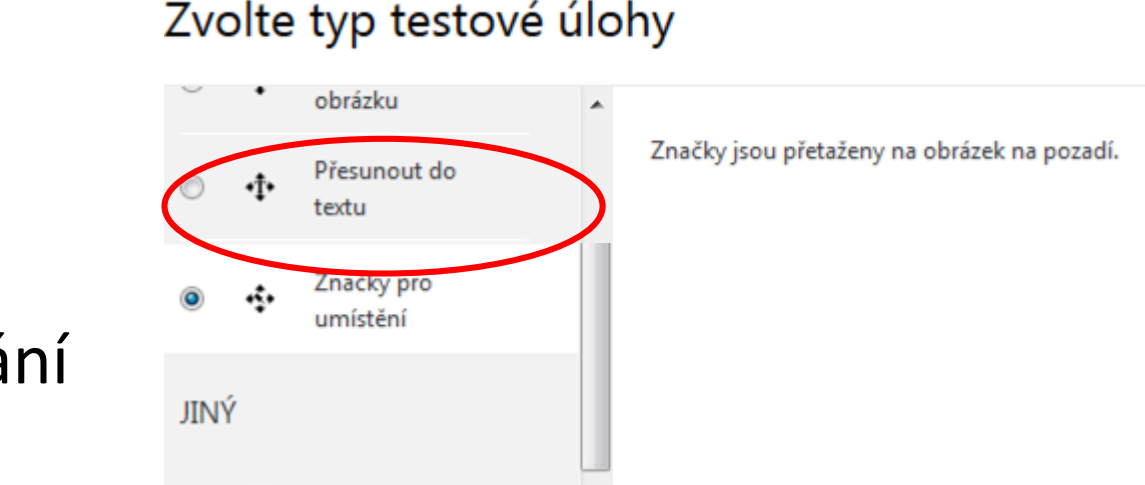

Přidat

Popis

Œ.

 $\times$ 

Zrušit

#### *Vytvoření zón pro přetažení*

Zvolíme vhodný obrazec (obdélník, kruh nebo mnohoúhelník) pro každou z nabízených odpovědí.

Pak se v levém horním rohu zobrazí požadovaný obrazec i s popisem, který je možné zvětšovat, zmenšovat a přesouvat.

\* Zóny pro přetažení

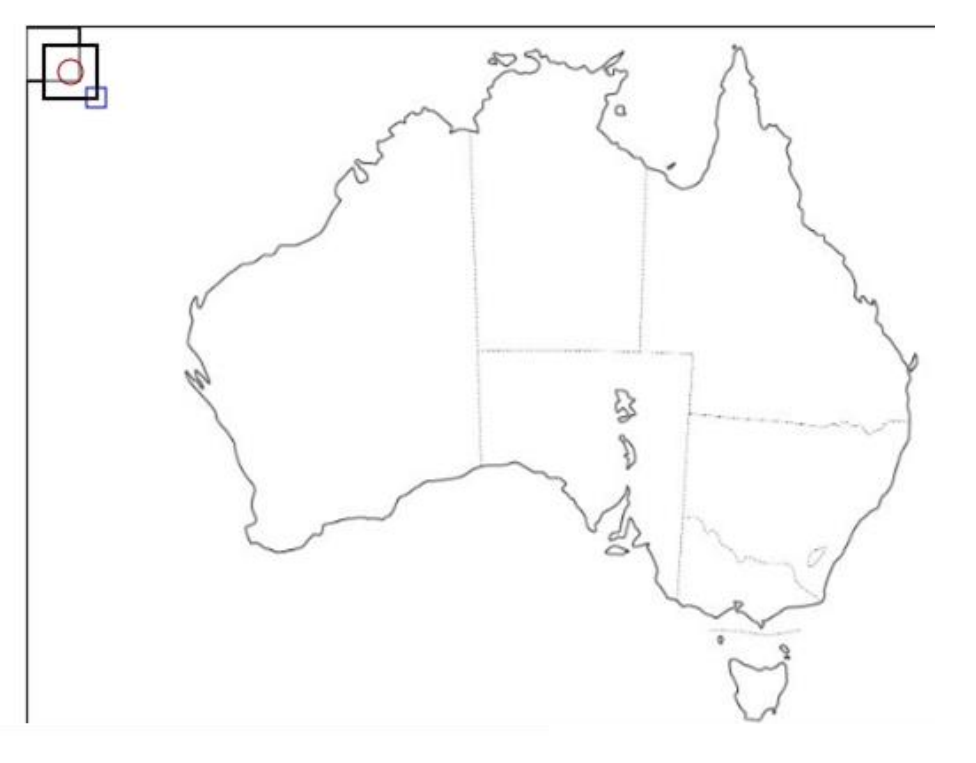

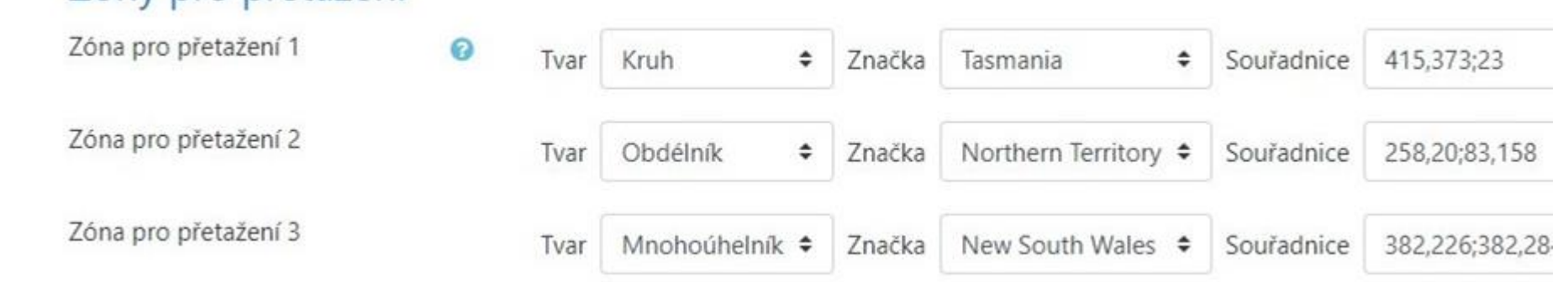

#### *Umístění zón pro přetažení*

Nyní umístíme obrazce na správné místo a upravíme je do potřebného tvaru. Teď už stačí otázku jen **uložit a zobrazit**. Poté si otevřeme **náhled** a ujistíme se, zda je otázka zadána správně.

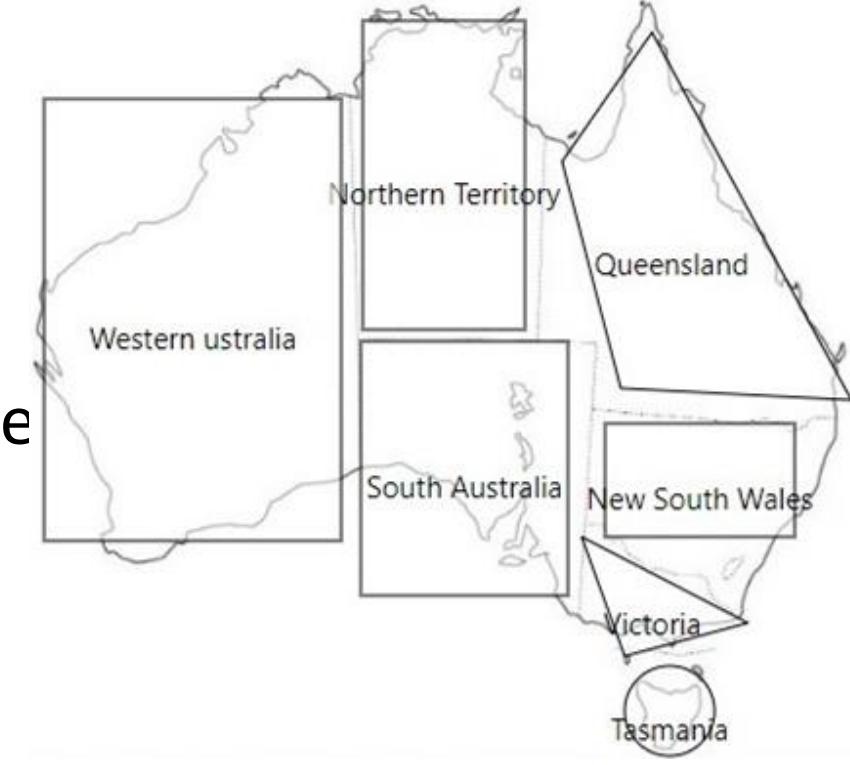

#### *Otázka typu Značky pro umístění*

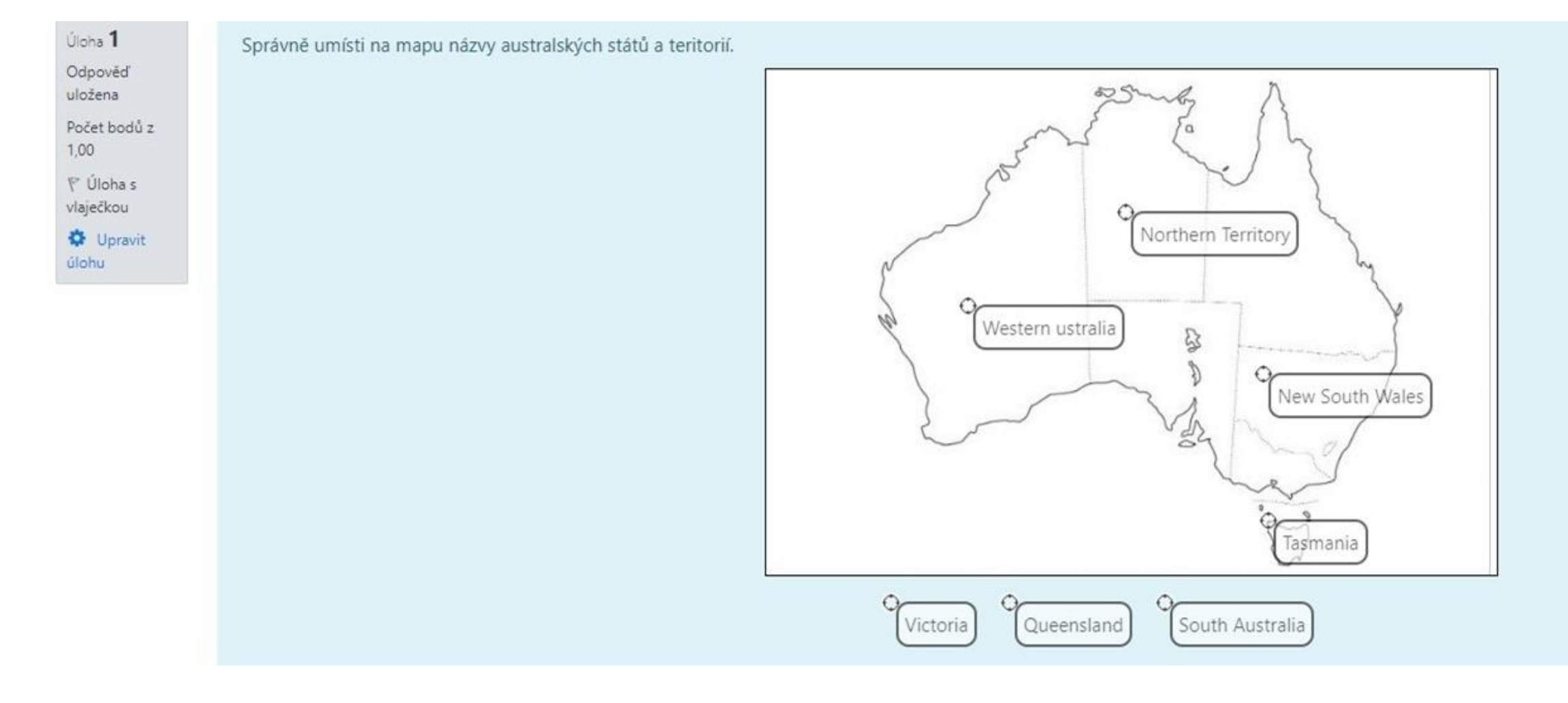

## *Štítky k testovým otázkám*

**Štítek** (tag) nese informaci o tom, k jakému tématu se obsah otázky vztahuje. Nově lze **štítky** přiřazovat k testovým otázkám.

**Štítek** může být existující nebo nově vytvořený.

Poté je možné otázky v bance úloh vyhledávat podle **štítků**.

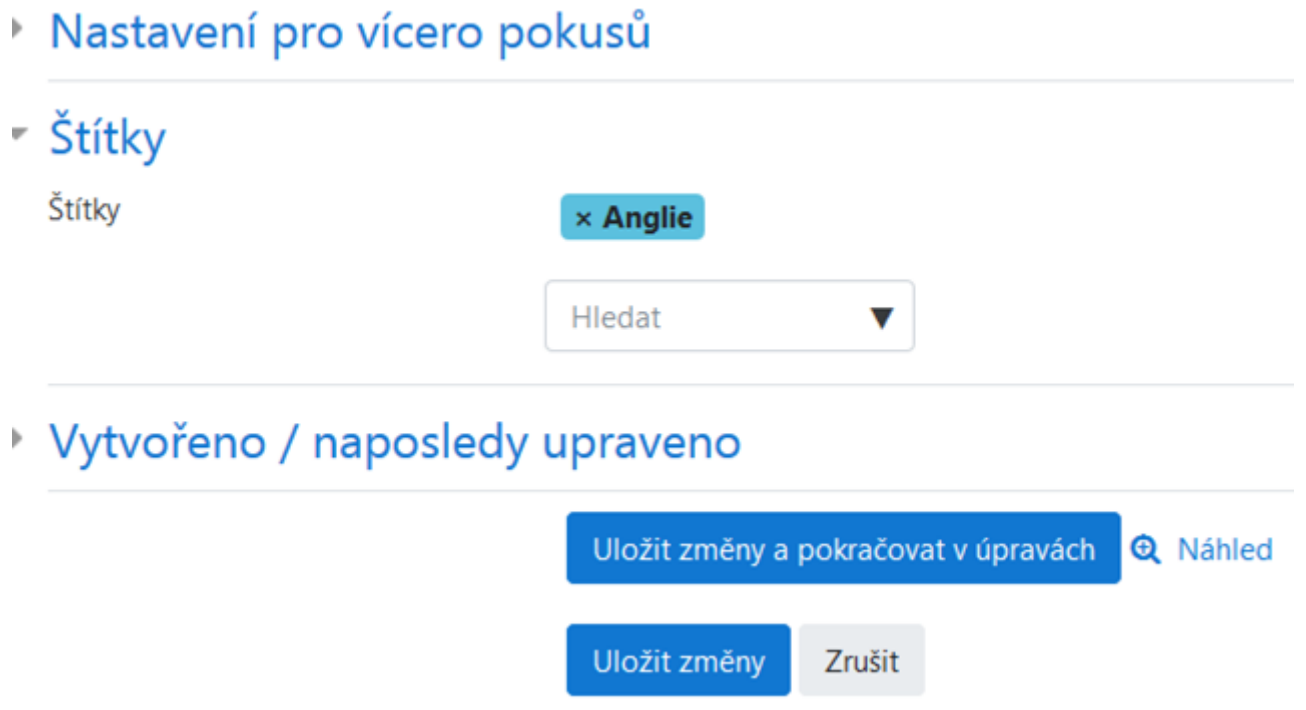

#### *Filtrování testových otázek podle štítků*

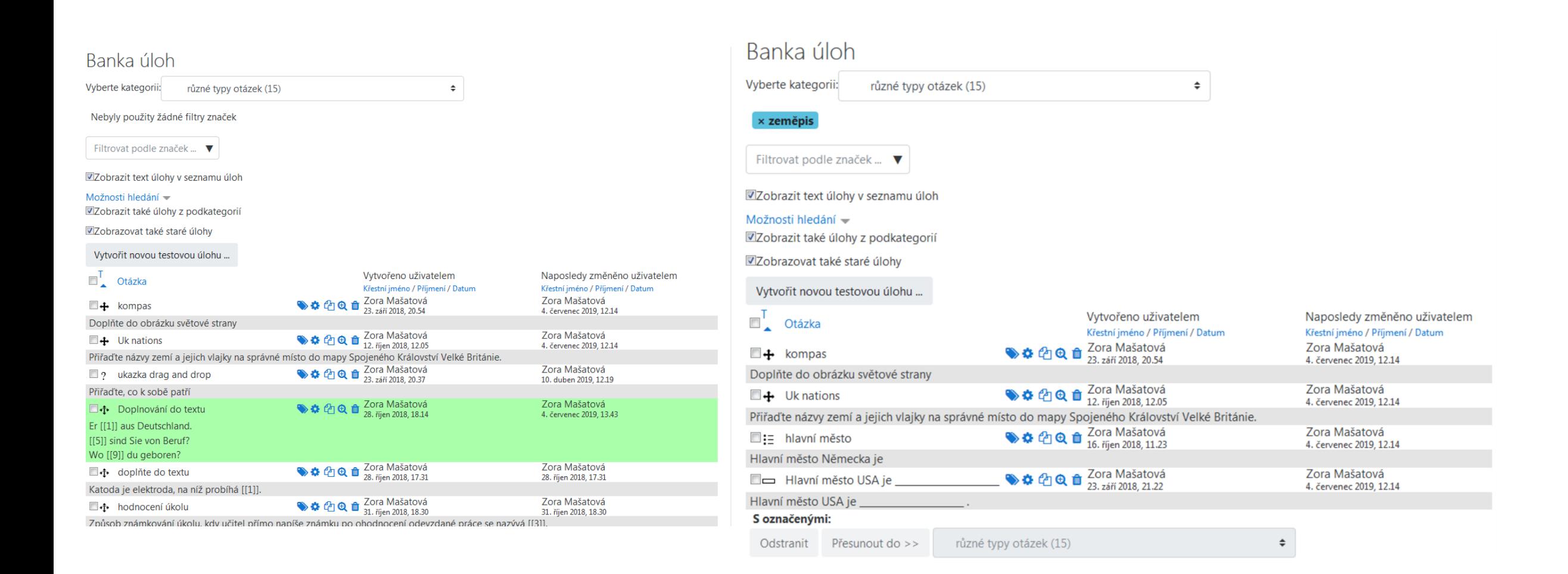

#### *Vkládání otázek se štítkem do testu*

Pomocí štítku lze též filtrovat otázky v bance úloh při vkládání do testu. Zvolíme tlačítko **přidat existující z banky úloh.**

V políčku **Filtrovat podle značek** zadáme název štítku. Pomocí čtverečků před otázkami vybereme konkrétní otázky, které chceme přidat do testu.

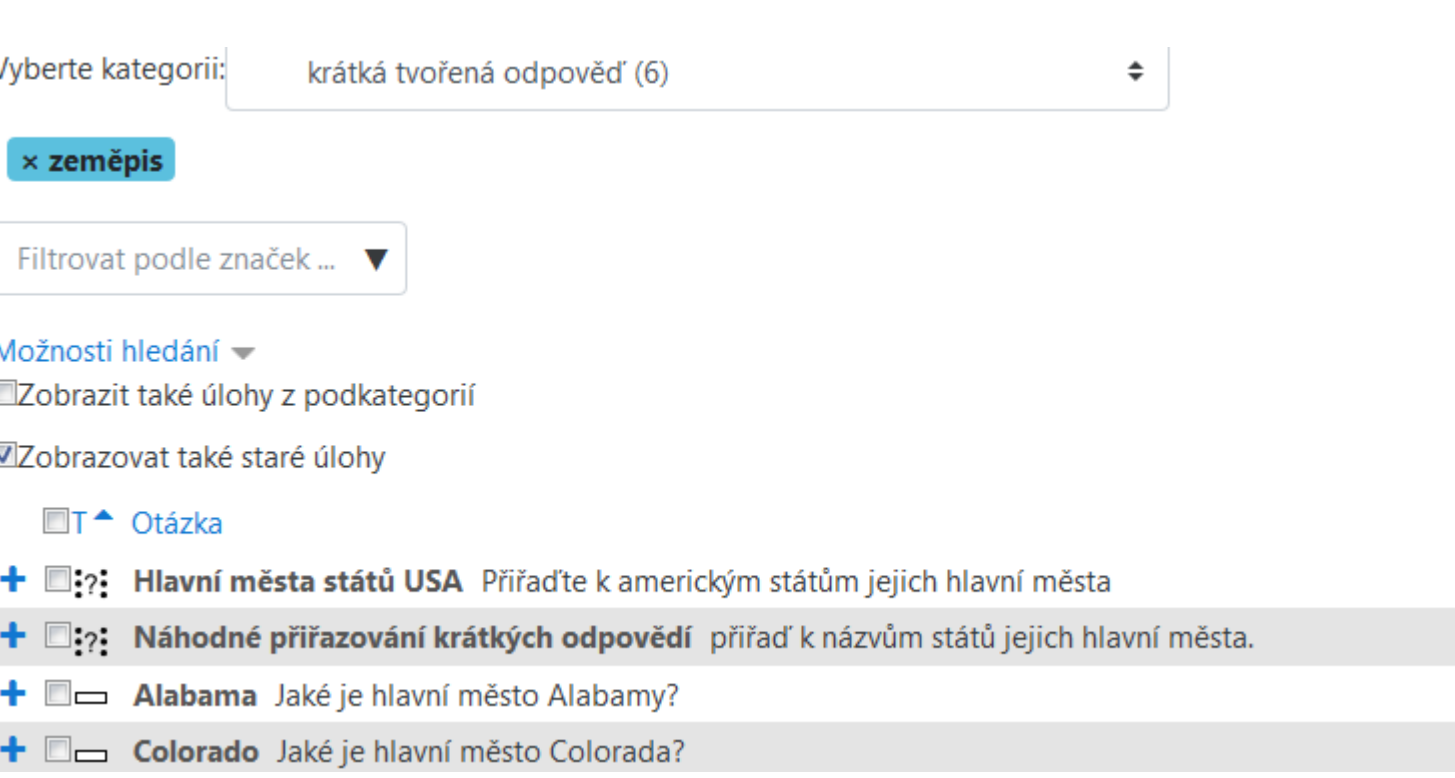

#### *Vložení náhodných otázek se štítkem do testu*

#### Zvolíme tlačítko **Přidat náhodnou úlohu z banky úloh**

Zadáme název štítku.

Určíme kolik náhodných otázek s příslušným štítkem chceme do testu přidat.

#### Poté klikneme na tlačítko **přidat náhodnou úlohu.**

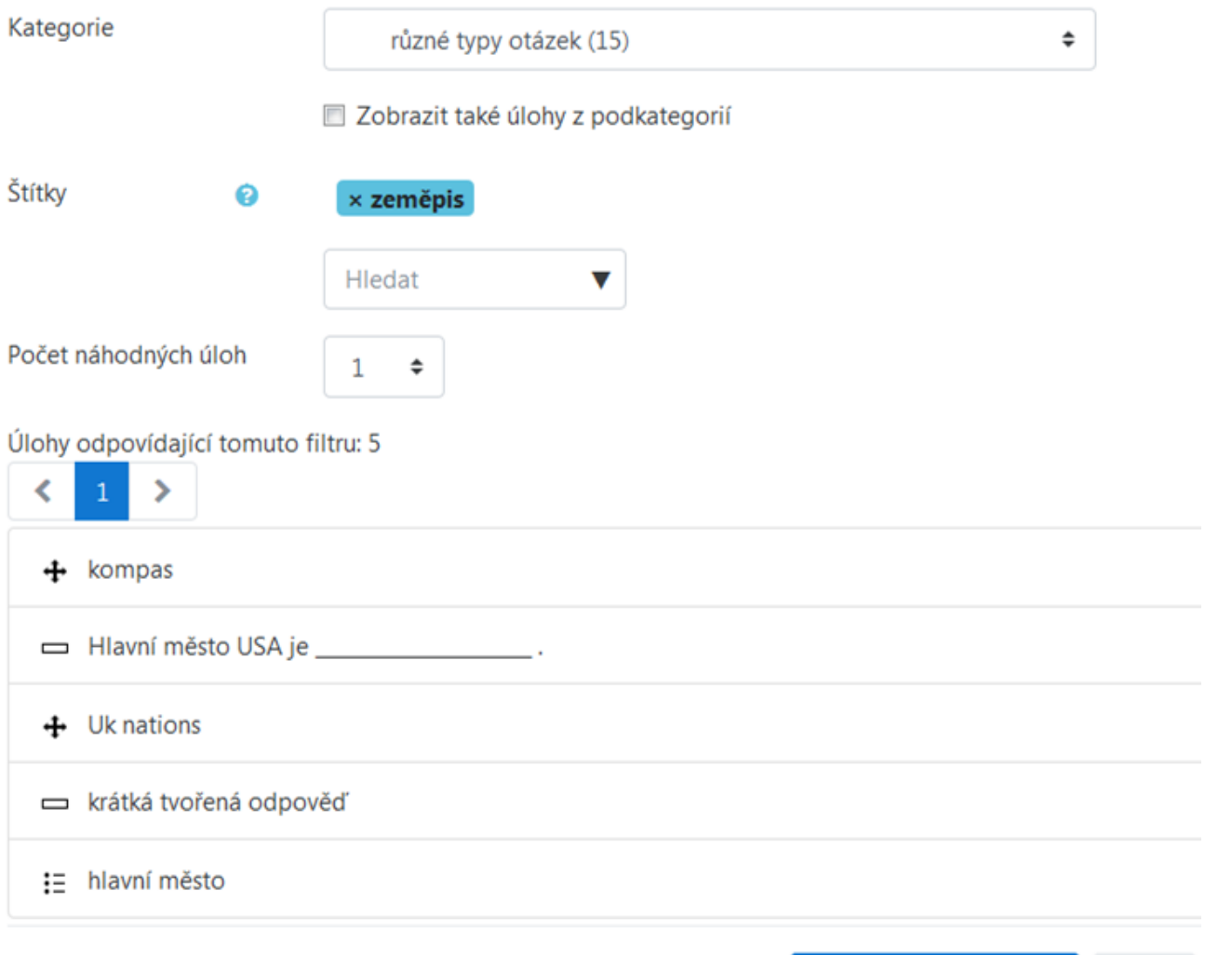

Přidat náhodnou úlohu

Zrušit

#### *Označení kopie modulů*

Systém nově označuje moduly, které vznikly pouhým zkopírováním **Úkol 2** byl zkopírován a vznikl **Úkol 2 (kopie)**.

Z **Úkol 2 (kopie)** vznikl **Úkol 2(kopie) (kopie)**.

Kopii lze jednoduše vytvořit, když rozbalíme nabídku **Upravit** a pak vybere možnost **Duplikovat**

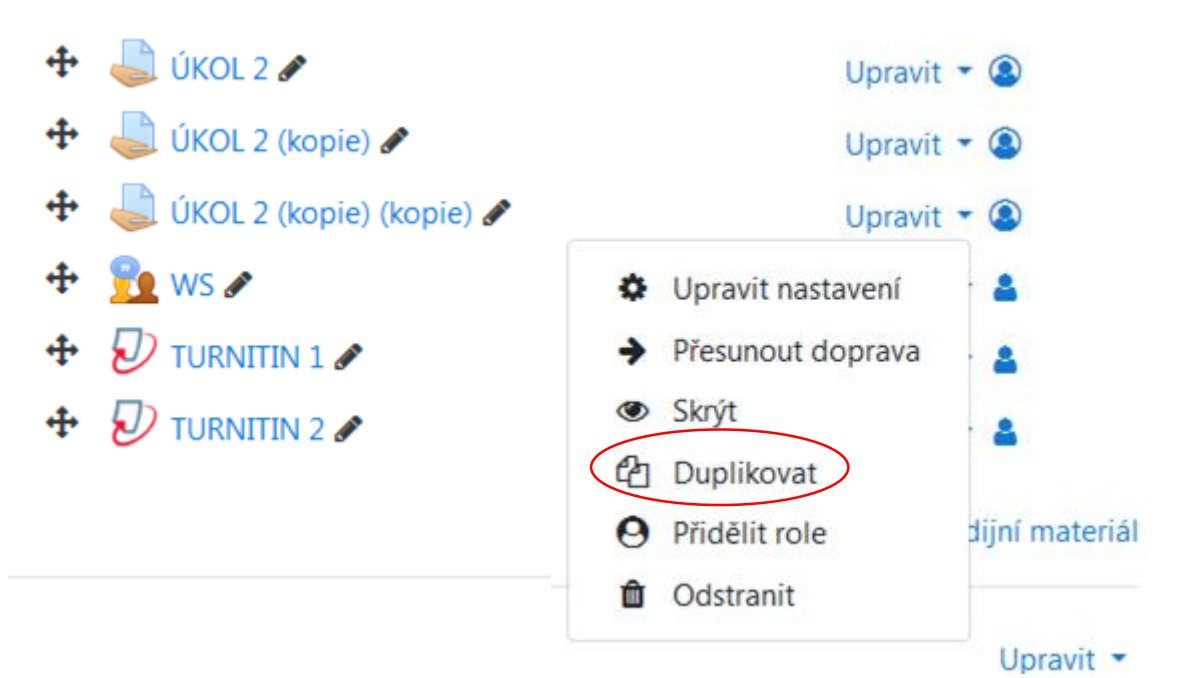

#### *Testy obsahující náhodné úlohy*

Pozor!

Systém Moodle technicky špatně zvládá kopírování testů, v kterých jsou vložené náhodné úlohy z banky úloh.

Při kopírování těchto testů doporučuji použít panel Hromadné operace nebo kopírovat prázdné a potom opětovně náhodné otázky z banky úloh znovu vložit.

#### *Skrytí své identity v panelu připojení uživatelé*

Blok s uživateli, kteří jsou přihlášeni v systému se zobrazuje vpravo.

Nově lze v tomto bloku skrýt své jméno pomocí ikony "očička".

Pokud je "očičko" přeškrtnuté, Vaše jméno ostatní uživatelé v bloku připojení uživatelé neuvidí.

Připojení uživatelé 1 uživatel online (posledních 5 minut) Zora Mašatová **O** 

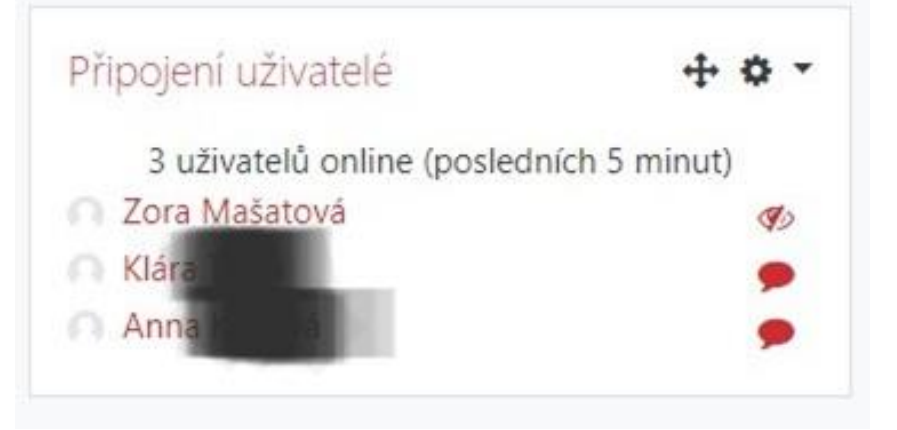

#### *Skrytí data poslední změny u Stránky*

**Stránka** je textový materiál, který se nestahuje do počítače, ale zobrazí se přímo na stránce kurzu. Je výhodné např. při použití aplikace Moodle Mobile. Podobně se zobrazí **kniha**, která je vhodná pro rozsáhlejší

strukturované texty.

V modulu **Stránka** je možné skrýt datum poslední úpravy modulu. Pak se datum na konci modulu stránka nezobrazí.

- Vzhled

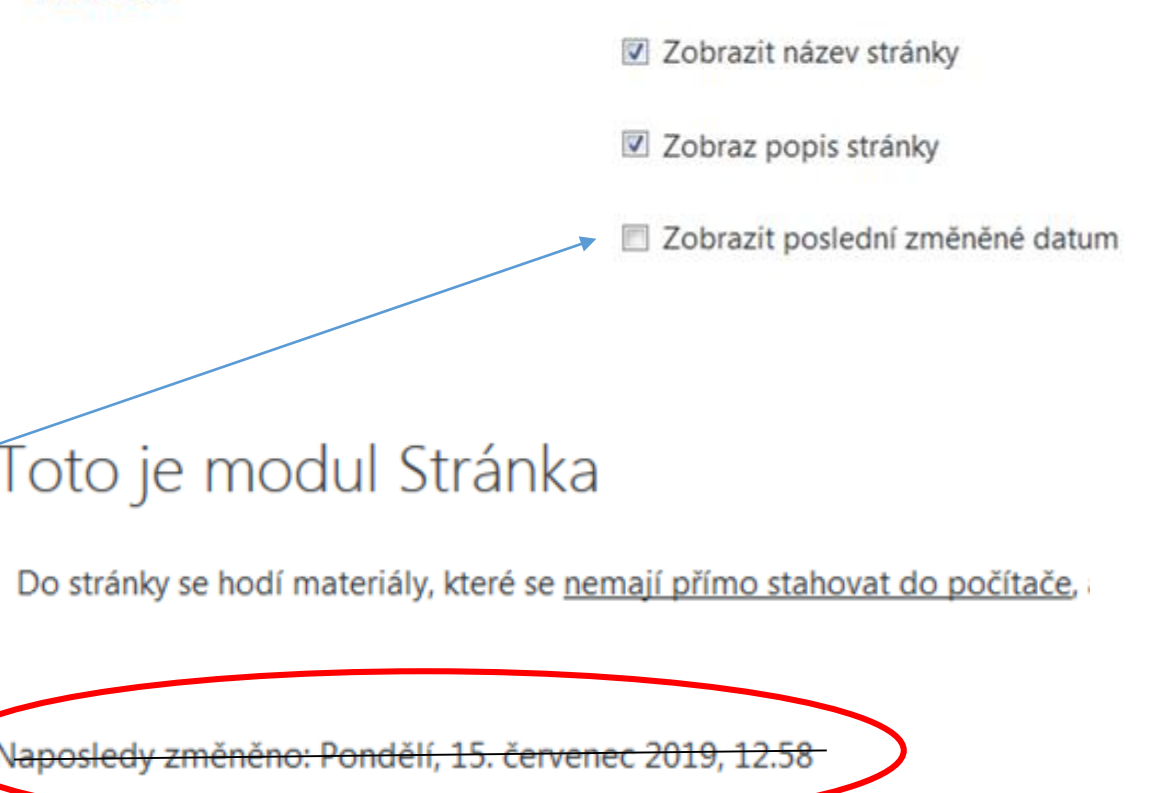

Přejít na...

- Centrum pro podporu e-learningu UK UK

#### *Odznaky – více možností nastavení*

Navazuje na Open badge 2.0., která se uděluje v neformálním vzdělávání

- Verze (přehled o historii odznaku)
- Jazyk informace o autorovi odznaku

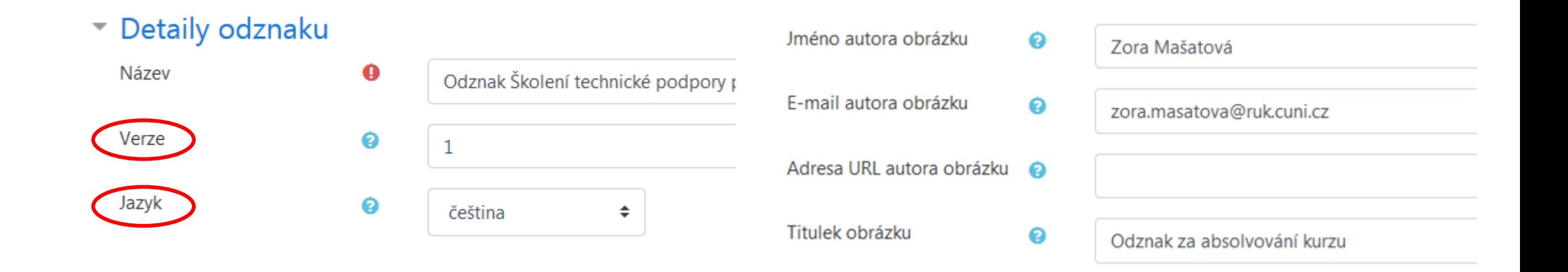

#### *Více kritérií pro získání odznaku*

Nová kritéria

- Jako kritérium pro získání odznaku lze nastavit získání jednoho nebo více jiných odznaků.
- Schválení
- Odznak Školení technické podpory pro tvůrce e-learningových materiálů

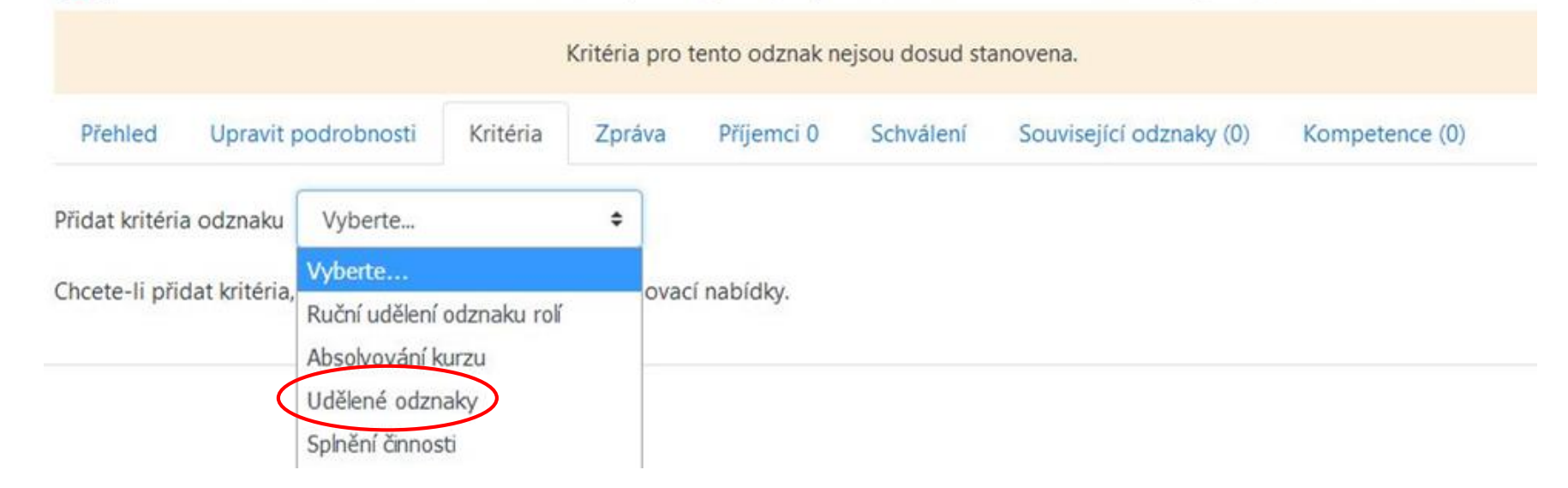

# *Děkuji za pozornost*